# **Inicio de sesión inicial de acceso directo**

# **Visión general**

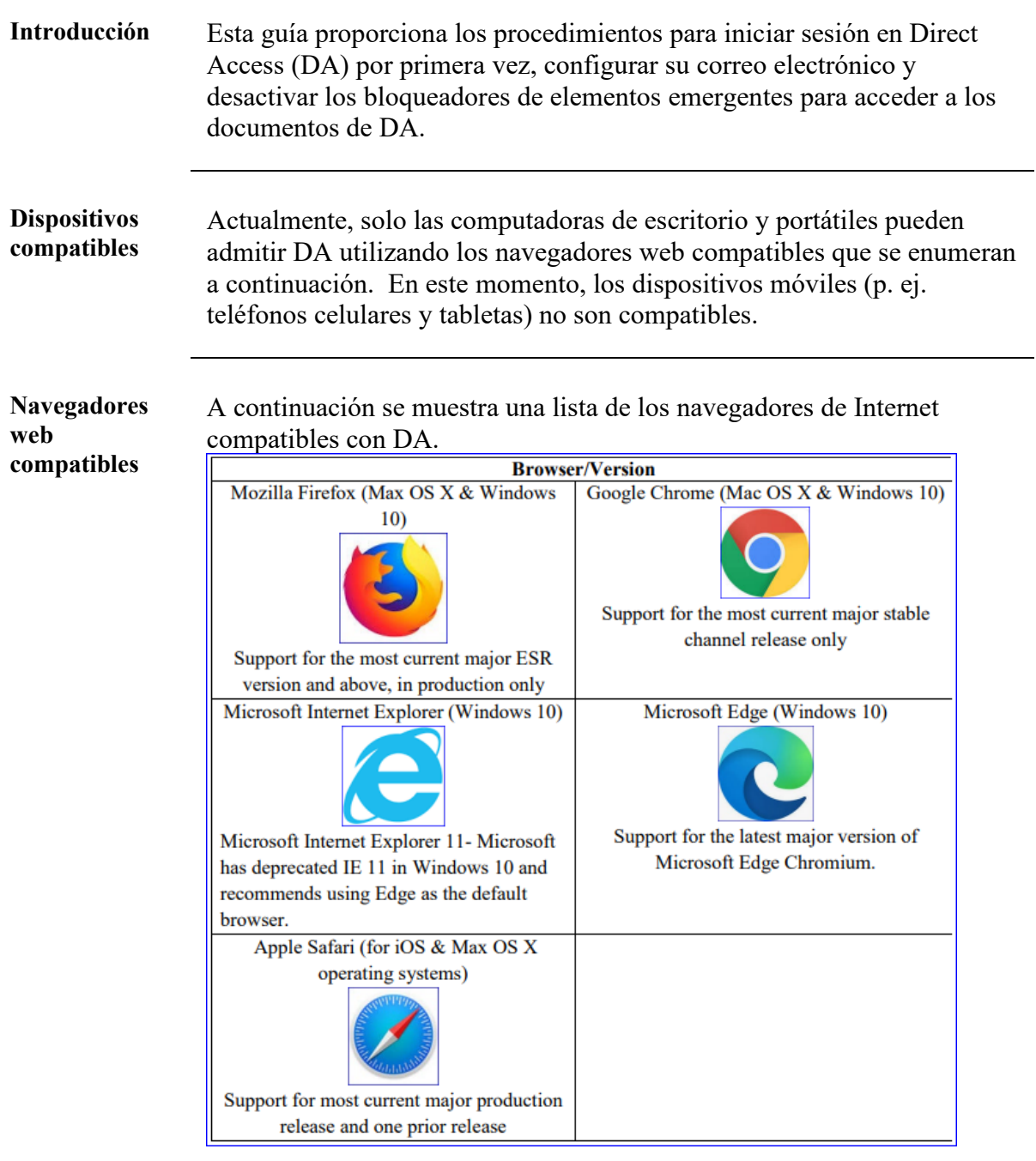

#### **Contenido**

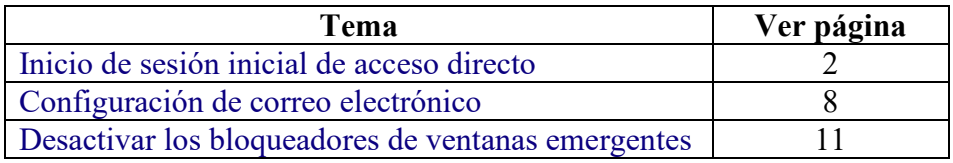

# <span id="page-1-0"></span>**Inicio de sesión inicial de acceso directo**

<span id="page-1-2"></span><span id="page-1-1"></span>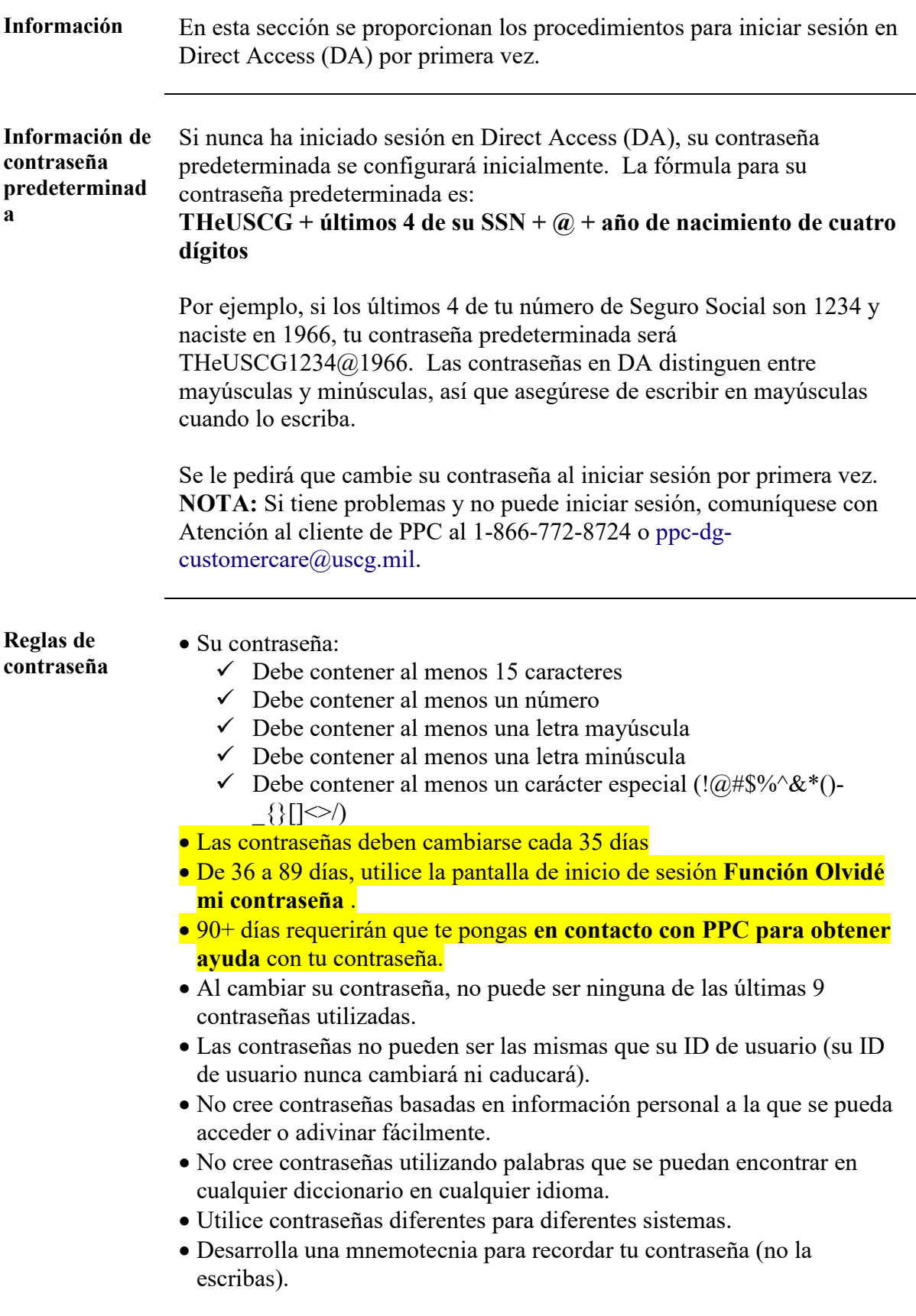

**Procedimientos** Véase más abajo.

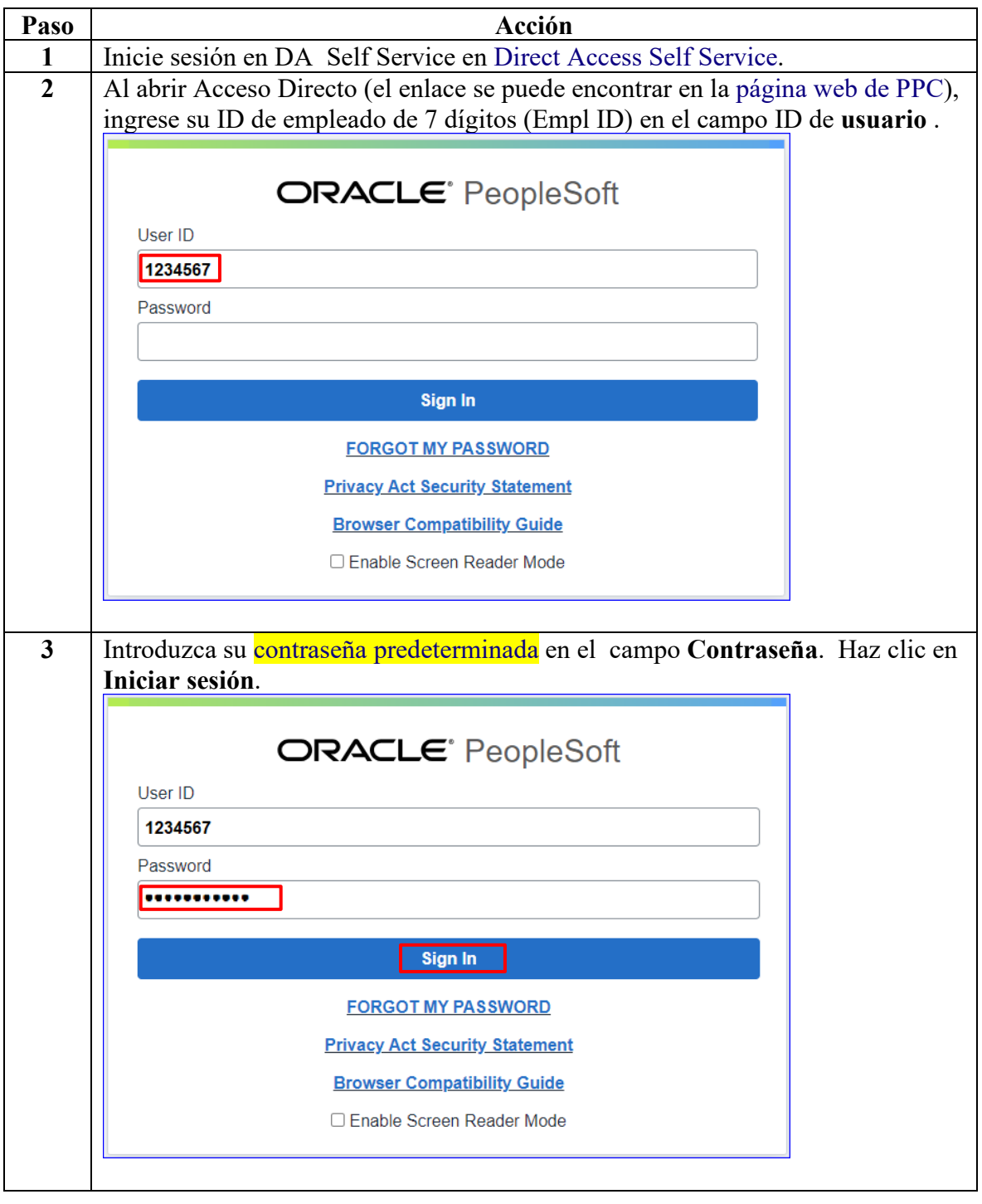

#### **Procedimientos**

continuado

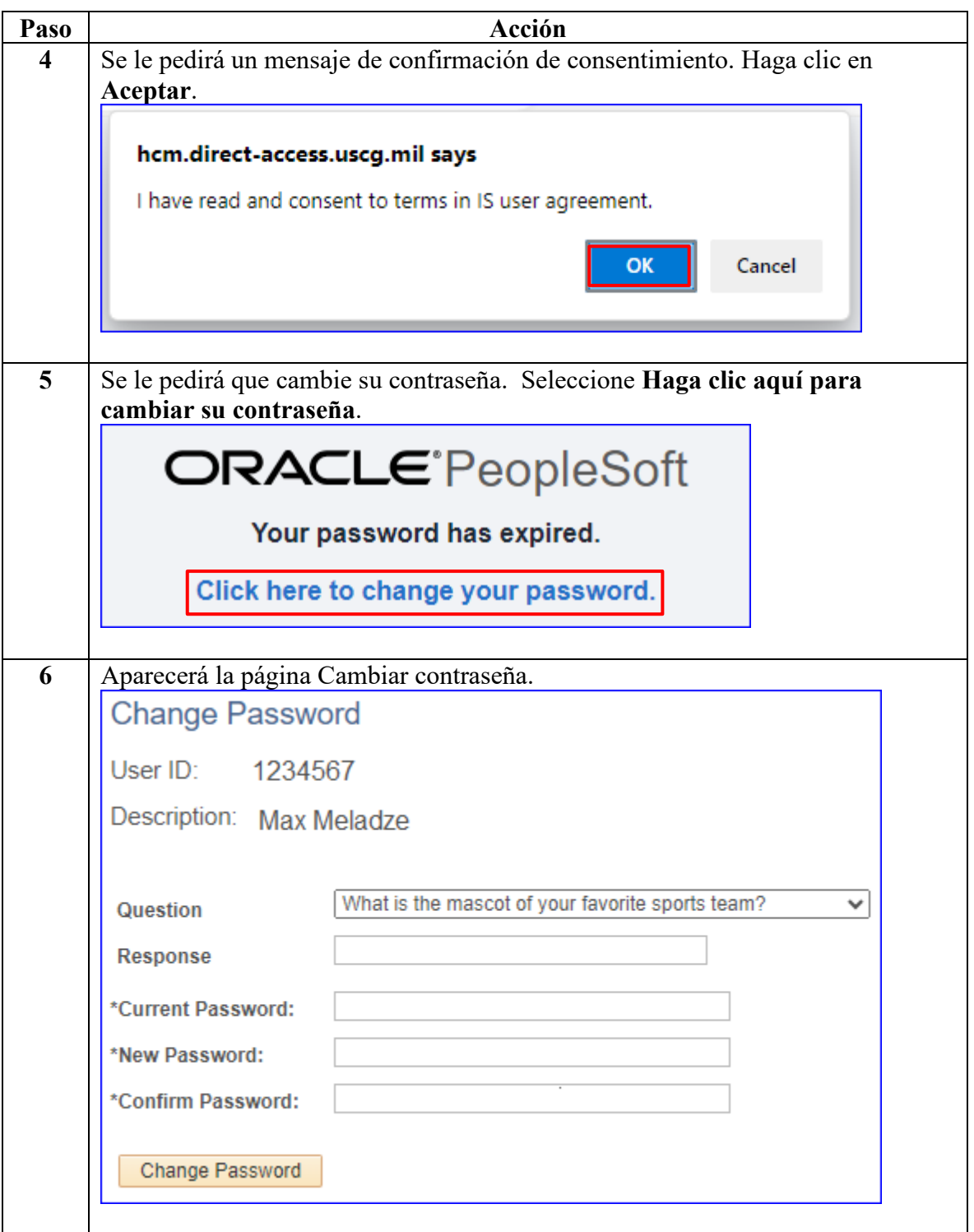

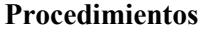

continuado

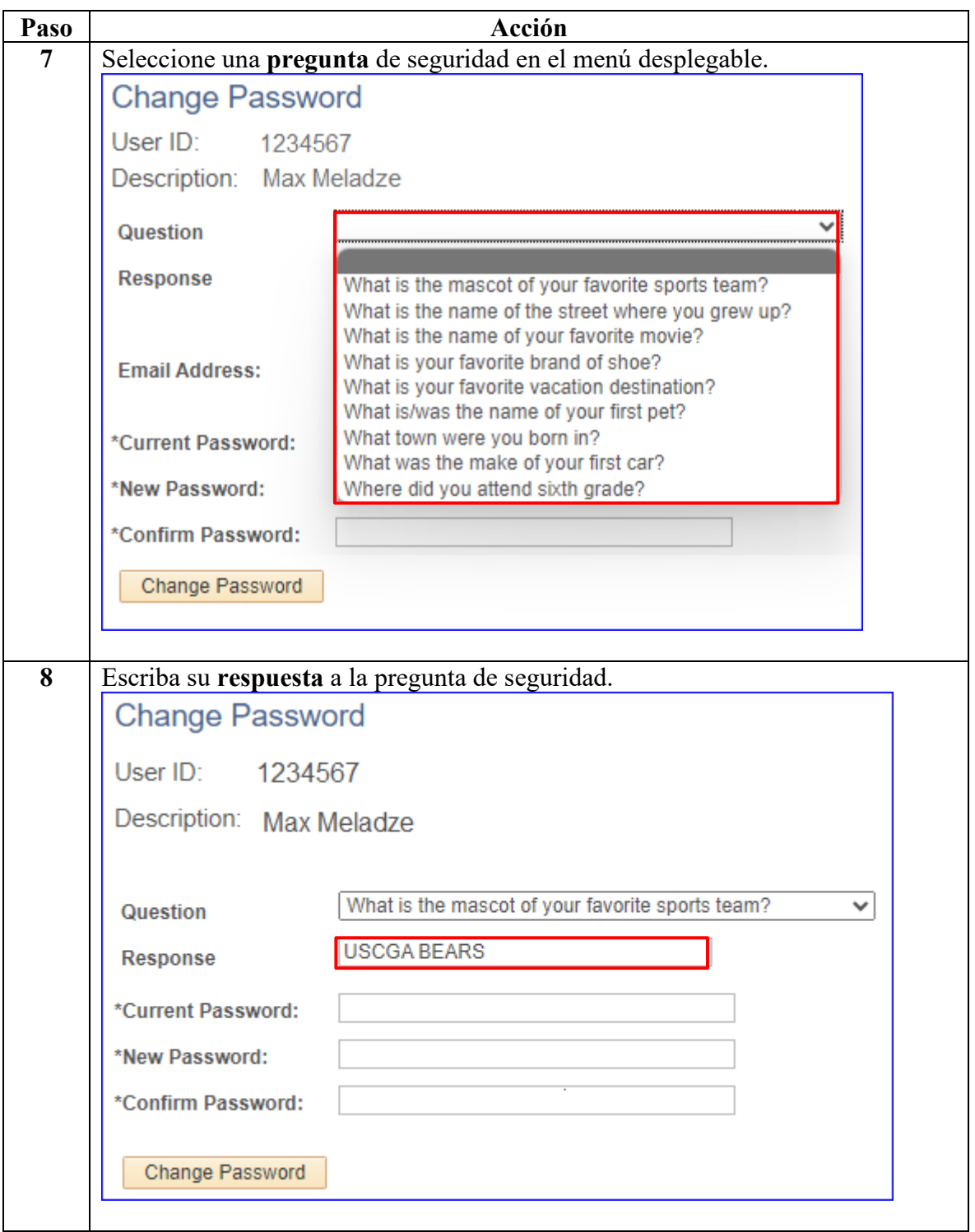

#### **Procedimientos**

continuado

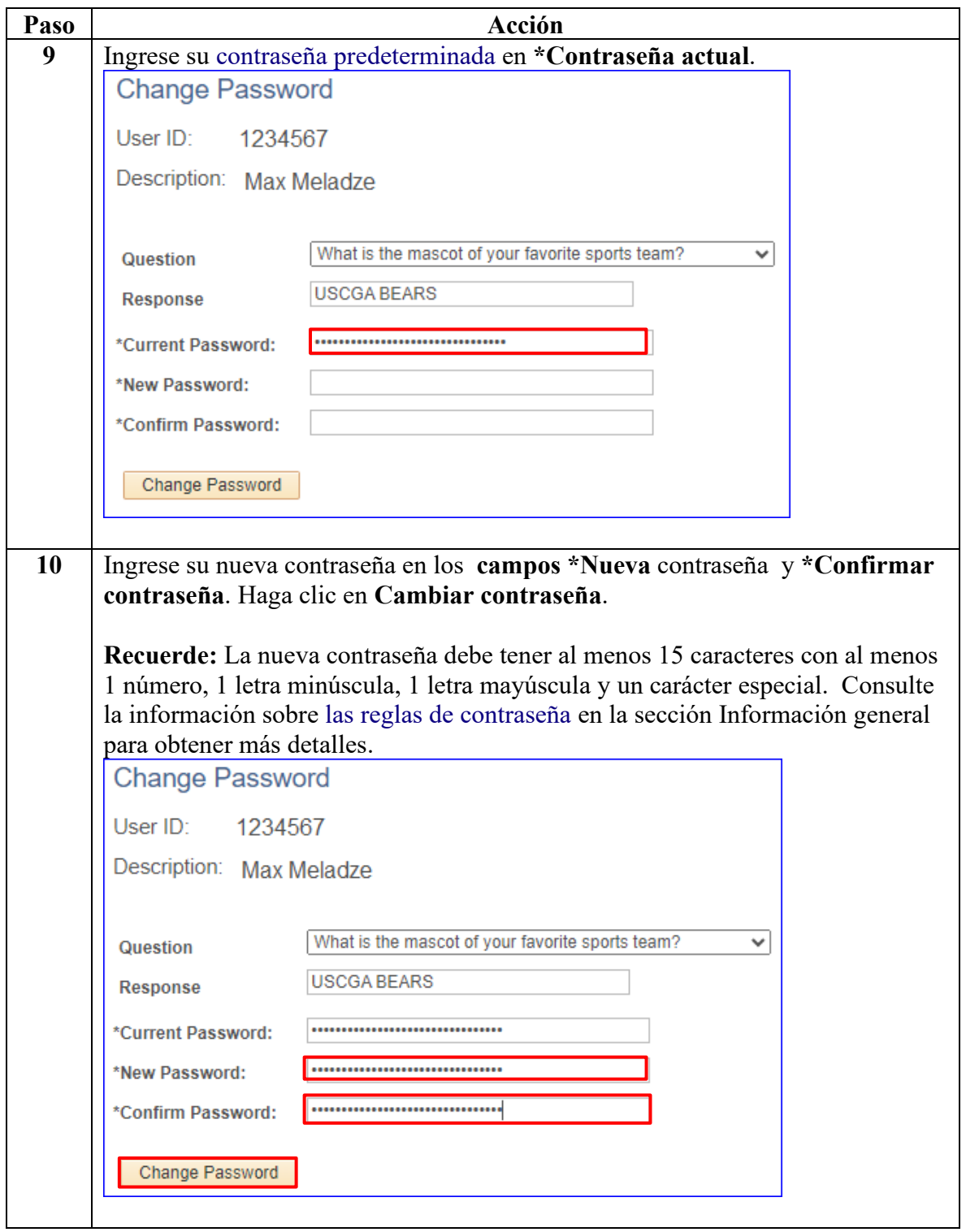

#### **Procedimientos**

continuado

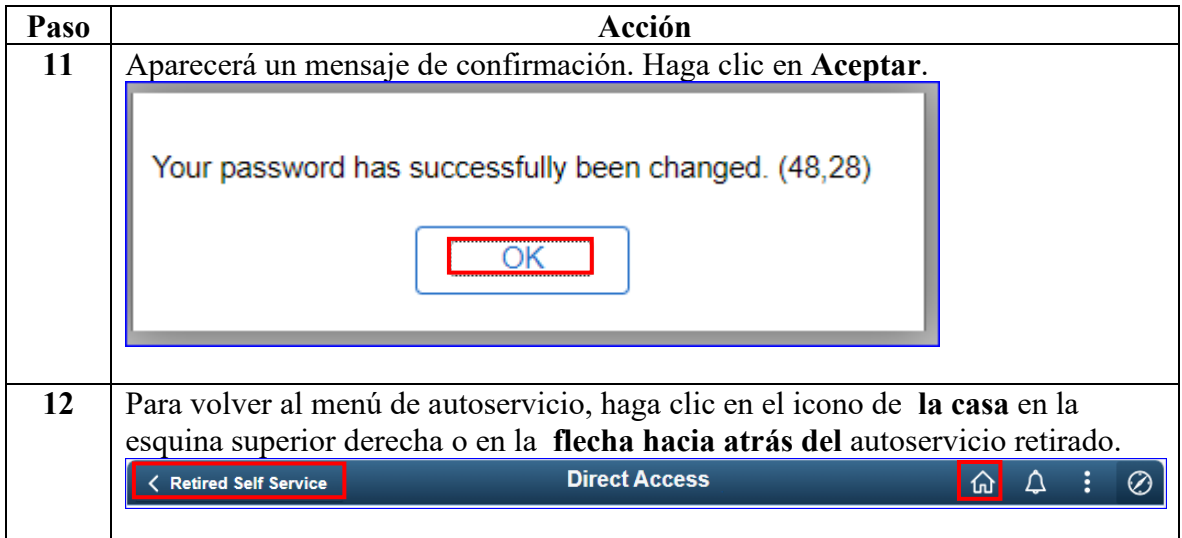

#### <span id="page-7-0"></span>**Configuración de correo electrónico**

**Introducción** Esta sección proporciona los procedimientos para configurar su dirección de correo electrónico en DA.

#### **Procedimientos** Véase más abajo.

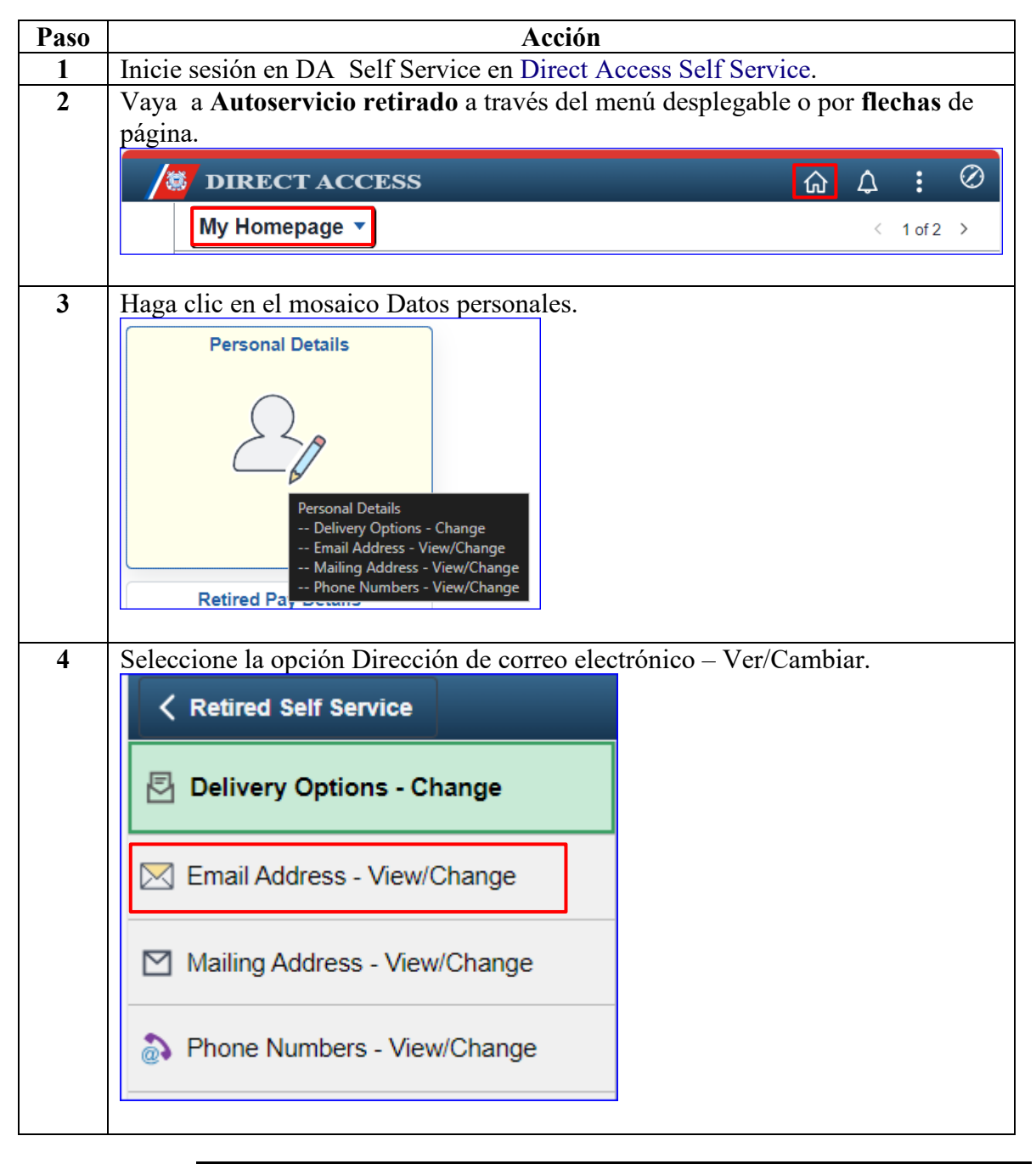

# **Configuración de correo electrónico,** Continuado

#### **Procedimientos**

continuado

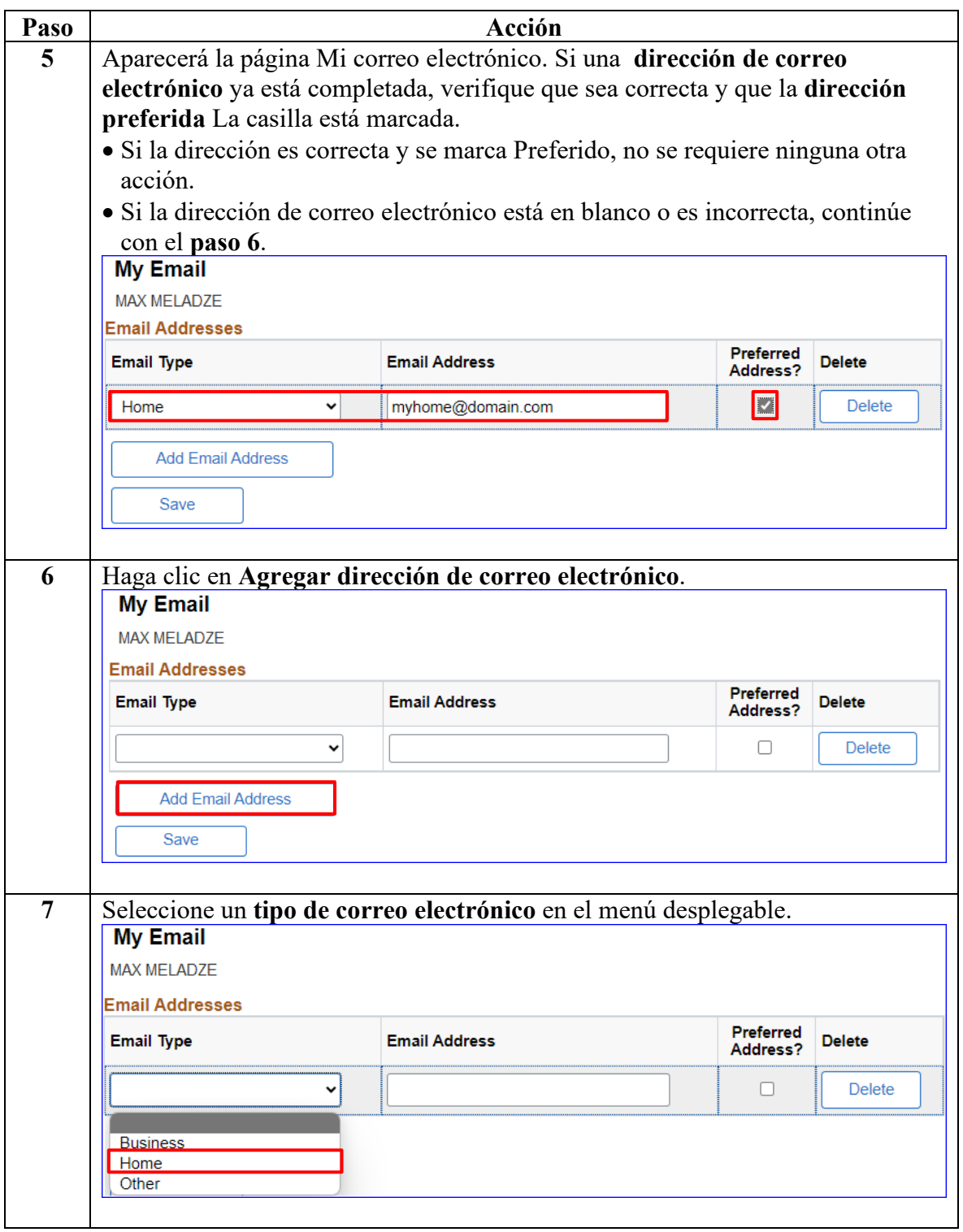

# **Configuración de correo electrónico,** Continuado

#### **Procedimientos**

continuado

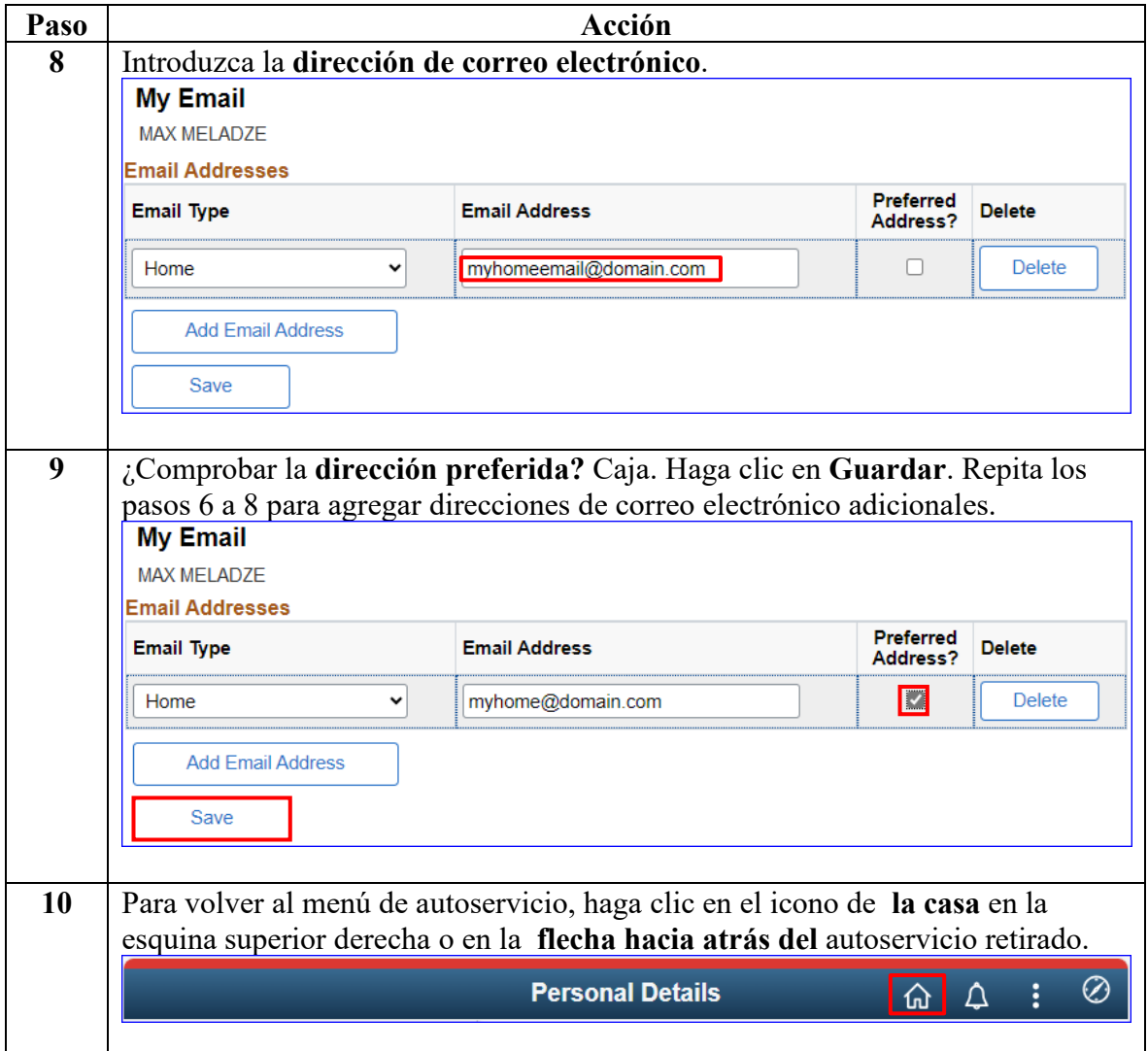

#### <span id="page-10-0"></span>**Desactivar los bloqueadores de ventanas emergentes**

**Navegadores** 

**compatibles**

**web** 

**Introducción** En esta sección se proporcionan instrucciones para desactivar los bloqueadores de elementos emergentes. Esto es necesario cuando se visualizan o imprimen determinados documentos, como nóminas y documentos fiscales, en Acceso Directo (DA).

> **Google Chrome** Click the Customize and Control Google Chrome menu (the 3 dots  $\bf{D}$ (for Windows) located in the upper right corner of the browser). **Select Settings.**  $\mathbf{2}$ 3) Scroll to the bottom of the list and click Advanced. 4) Locate Privacy and Security section and click Content/Site **Settings** button. 5) **Select Pop-ups and redirects.** 6) Click the Blocked (recommended) switch. **Microsoft** 1) Click the Tools menu (the gear icon located in the upper right corner **Internet** of the browser). **Explorer Select Internet options.**  $2)$ 3) Select the Privacy tab. 4) Uncheck the Turn on Pop-up Blocker box. 5) Click OK. **Modzilla** 1) Click Open menu (the three bars located in the upper right corner of **Firefox** the browser). 2) Click Options (or Preferences depending on the version begin used). 3) Select Privacy & Security (located on the left side of the page). 4) Scroll down the page and uncheck Block pop-up windows box. 5) Close and relaunch Firefox browser. 1) Click the More button (the three dots located in the upper right **Microsoft Edge** corner of the browser).  $2)$ **Select Settings.** 3) Scroll down and select View Advanced Settings. 4) Click the Block pop-ups switch to off. **Apple Safari** 1) Click the Safari menu. 2) From the drop-down menu, select Preferences. 3) Select Security. 4) Uncheck the Block pop-up windows box.